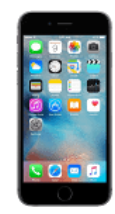

## **Transfer IPhone transactions to EweManage**

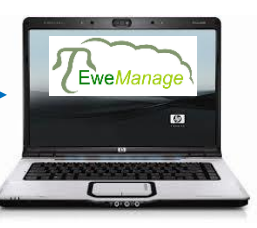

Step 1 (on the IPhone) Step 2 (at the PC) Step 1 (on the IPhone) Step 3 (at the PC)

the "Export" button becomes visible  $\vert$  b) Enter your mail address and "Send" Select "Mobile PC EweManage"

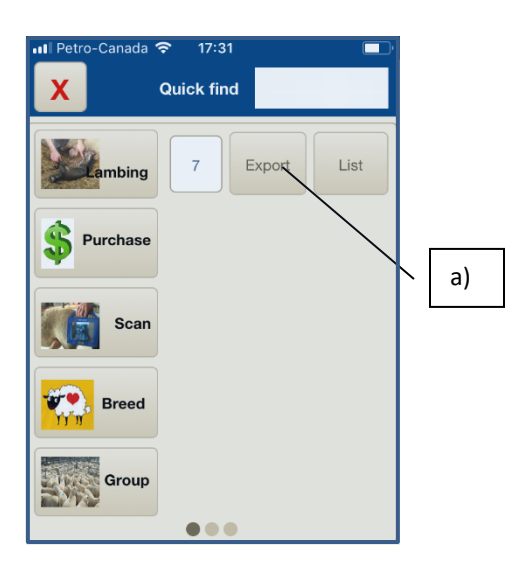

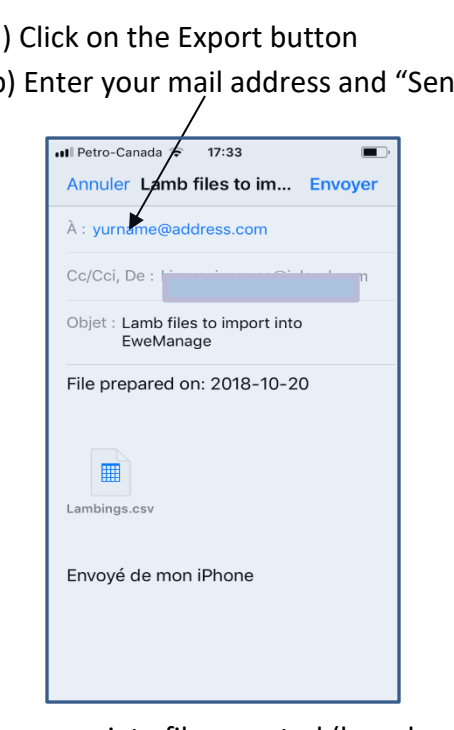

 The appropriate files created (here lambings) are EMailed to your mailbox)

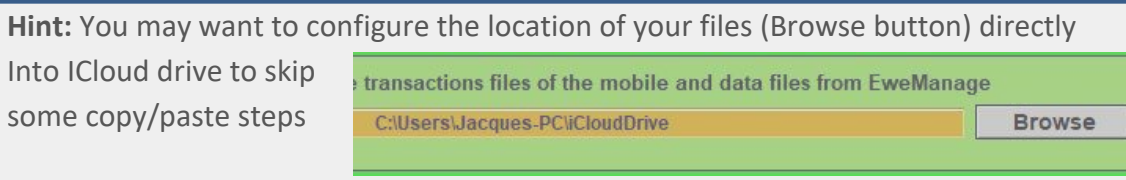

Create the transaction files **Transfer those files to the PC** Copy the files on the PC and on your phone by mail by mail confirm transactions in EweManage

a) Once you have new transactions (a) Click on the Export button A) In EweManage click on Readers/scale button

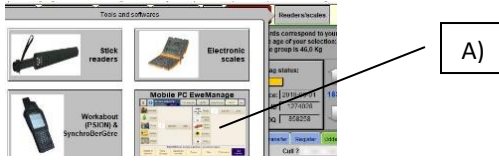

B) Copy (save) the Emailed files into the folder you have defined earlier (See **Hint** - bottom left of this page)

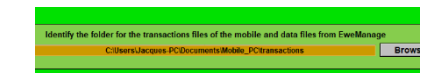

C) Select the proper "import" transaction (green Button) in the import menu

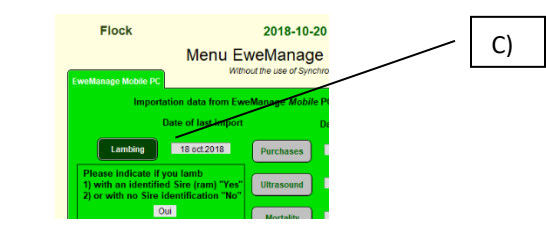

D) Confirm the new transactions into EweManage

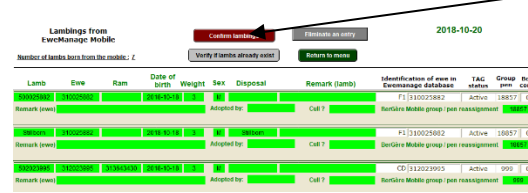

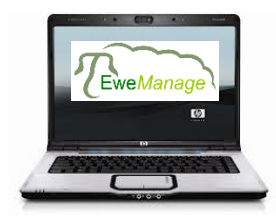

**Transfer EweManage data to your IPhone**

*This procedure requires that you have an*

*ICloud account access on your PC*

**Make sure that you have no new non-exported transactions in your phone prior to importing the data**

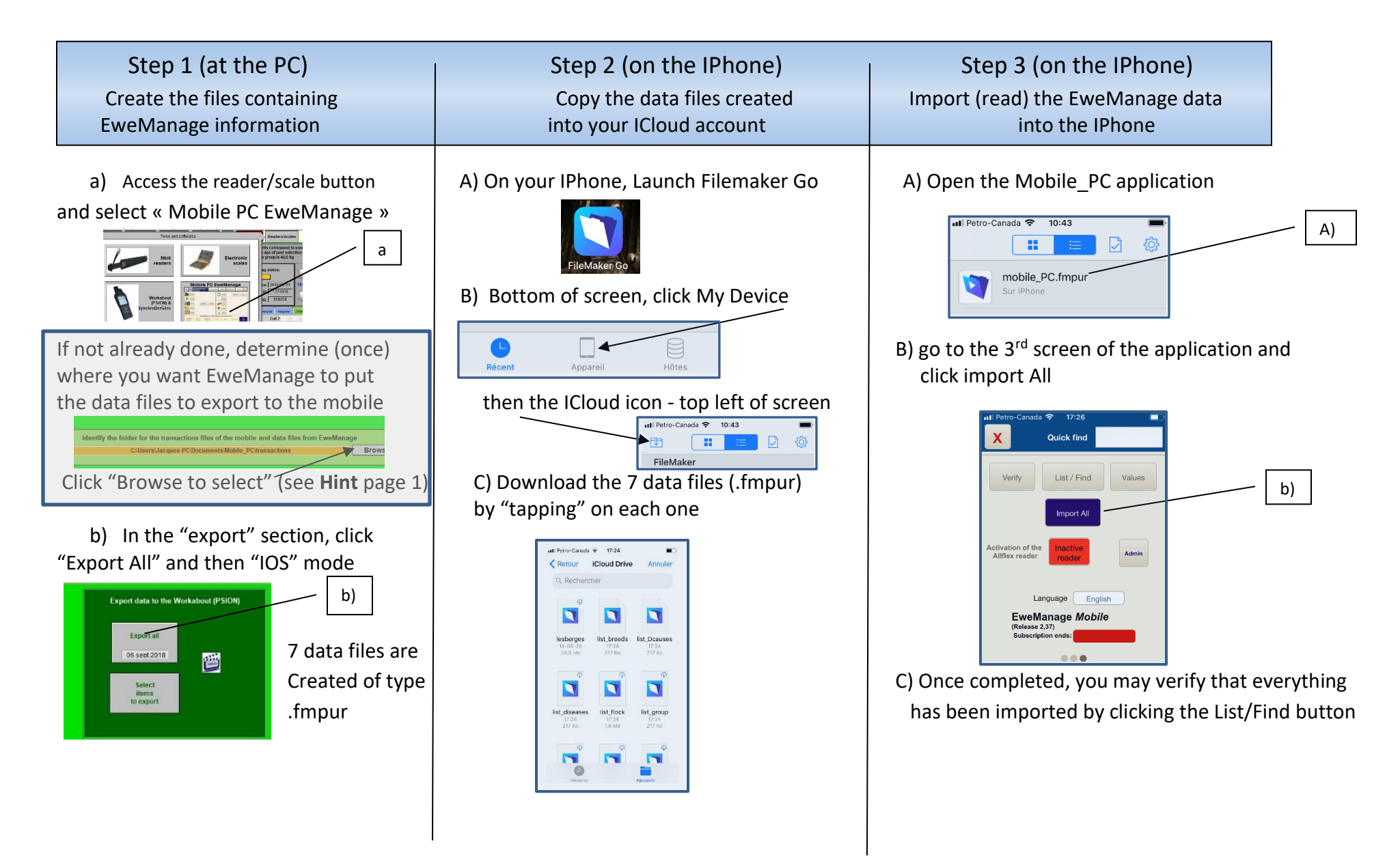